## Using Markbook: By Student

On the Student Group Page menu heading select "Markbook" and then "By Student".

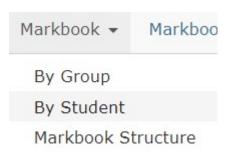

Select the Student you are marking from the student drop-down.

| Student: |       |       | Beit Tik. | • |
|----------|-------|-------|-----------|---|
|          |       |       | e-st ab   |   |
| Summary  | Units | Asses |           |   |

The first tab you will be on is the Summary. This will show the student target grade and current completion progress.

## Targets

National Target Grade My Target Points

## Progress Summary

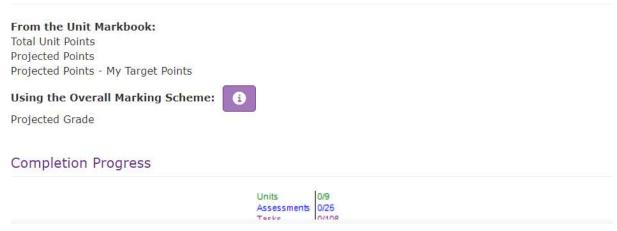

Select the "Tasks" tab, this will show all units split by assessment and tasks. To filter use the Unit drop-down and select the unit you want to mark.

| Unit:                   | Select                                                                                                    |  |
|-------------------------|----------------------------------------------------------------------------------------------------|--|
|                         | Select                                                                                                    |  |
| Tasks                   | Unit 01 - Communication and Employability Skills for IT<br>Unit 02 - Computer Systems<br>Unit 03 - Information Systems |  |
| Unit 01 - Communication | Unit 17 - Project Management                                                                                           |  |

This will then only show the tasks and assessment for that unit. To tick a Task as complete simply tick the tick box.

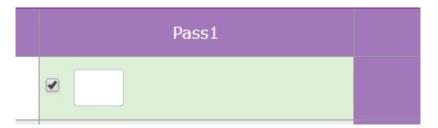

You can add a NS (Not Submitted", R (Referred) or F (Failed) in the text box if the student has not passed the task yet.

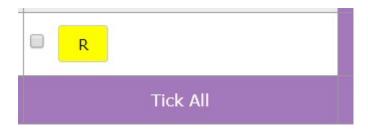

When you have finished make sure to press "Save" to save any changes you have made.

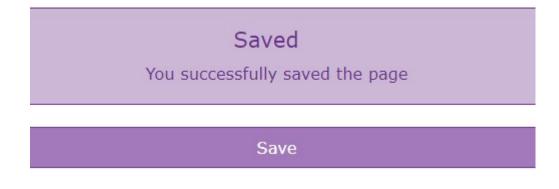